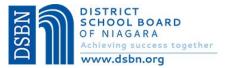

# District School Board of Niagara Aspen Online Registration Parent/Guardian Instructions

Welcome to the **District School Board of Niagara Aspen Online Registration.** <u>Please use a computer</u> (not mobile device) and follow the steps below to register a student who is **NEW** or **RETURNING** to DSBN.

This account is meant to be created by a Parent/Legal Guardian. A valid e-mail address is required to verify your identity when requesting an account. If you already have a child attending a DSBN school and have provided an email address to the school, please use the same email address to create an account for Online Registration.

### Accessing the DSBN Online Registration Site

Go to the DSBN - Aspen Online Registration Login page at <a href="https://dsbn.myontarioedu.ca/aspen/logon.do">https://dsbn.myontarioedu.ca/aspen/logon.do</a>

#### **FIRST TIME USERS**

If you have not yet created an DSBN – Aspen account, start at Step 1 below.

#### **RETURNING USERS**

If you already have an DSBN - Aspen Account, Skip to Step 12 below.

## Steps to Register a student

Go to <a href="https://dsbn.myontarioedu.ca/aspen/logon.do">https://dsbn.myontarioedu.ca/aspen/logon.do</a>

 At the District School Board of Niagara login screen, click on: Request an account

NOTE - This option does not appear if using a mobile device. Please use a computer.

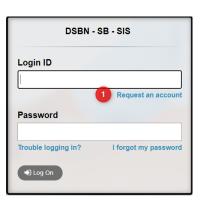

- On the next screen, click:
   I am a parent/guardian registering my child online
- 3. Click: Next Step button

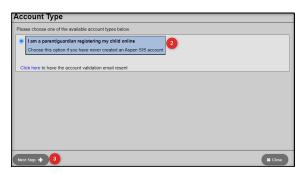

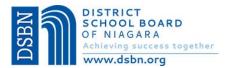

4. Where indicated, enter your: name, phone.

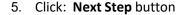

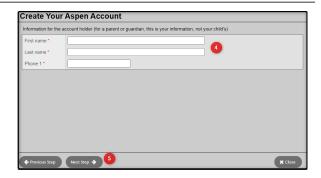

 Enter your account information, (i.e., email address, password, security question and answer)

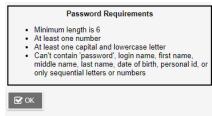

- 7. Click: Create My Account button
- 8. You will see a message that an email confirmation has been sent to the email indicated in Step 6. Click: **Close** button

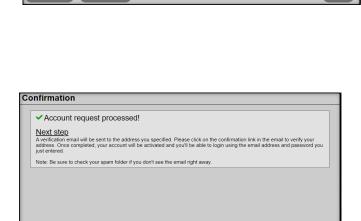

**Account Information** 

Confirm answer \*

Confirm Password

Please fill in your user account information below

bonnie.jovi@outlook.com

bonnie.jovi@outlook.com

Security question Who is your favorite actor, musician, or artist? >

Open your email program >
 Open the email message
 Note – If using a school device to
 request an account, you may
 need to access your email from a
 personal device.

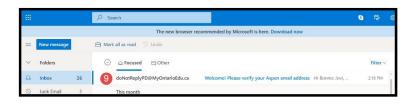

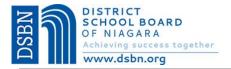

 Within the email message: Click on the 'click here' link to verify your email and activate your account

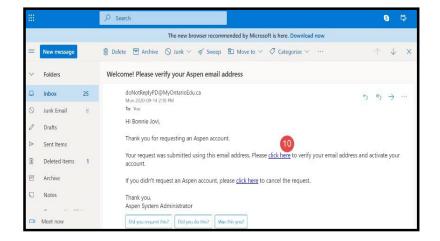

11. Your email will be validated. Click: Close button

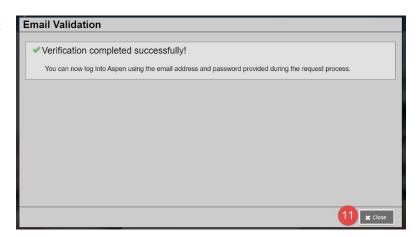

Congratulations – you have created an DSBN – Aspen Account

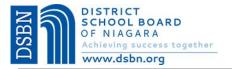

Once the account is created, you will be able to login to the DSBN Online Registration process.

- 12. Go to the District School Board of Niagara login screen <a href="https://dsbn.myontarioedu.ca/aspen/logon.do">https://dsbn.myontarioedu.ca/aspen/logon.do</a>
  Enter your email address (as entered in Step 6 above)
- 13. Enter your password (as entered in Step 6 above)
- 14. Click: Log On button

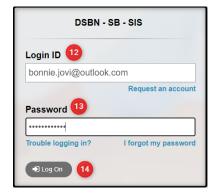

15. To begin the registration, click: +Initiate button

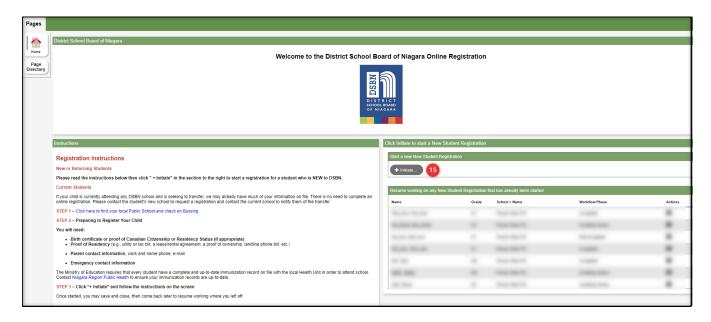

16. Follow the instructions on the screen to enter information in each tab.

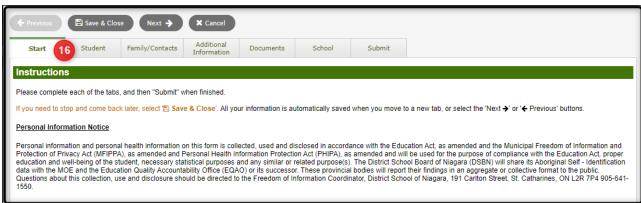

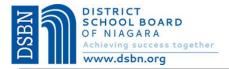

### FORGOTTEN YOUR PASSWORD?

If you have already created an account but forget your password, you can do the following:

- Use the Registration link on the Board Website or open the Online Registration webpage. <a href="https://dsbn.myontarioedu.ca/aspen/logon.do">https://dsbn.myontarioedu.ca/aspen/logon.do</a>
- 2. At the login screen, enter: Your email address
- 3. Click: I forgot my password
- 4. Answer the Security Question (as entered in Step 6 above)
- 5. Follow the instructions to set new password

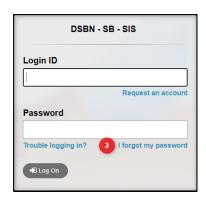